### **RENCANA PELAKSANAAN PEMBELAJARAN (RPP)**

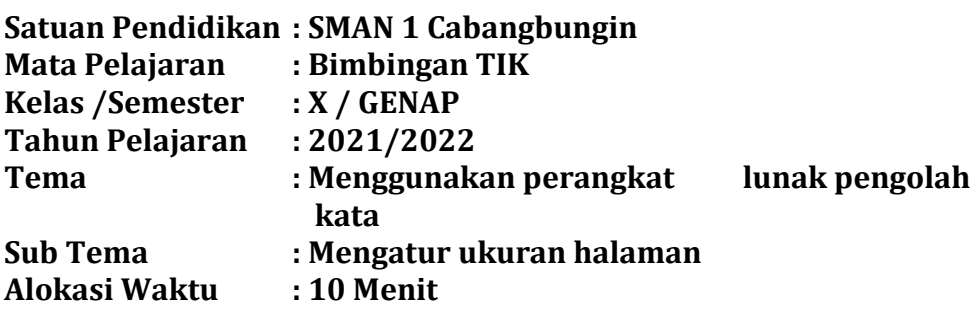

### **a.Tujuan Pembelajaran**

Setelah proses belajar mengajar siswa diharapakan dapat:

- 1. Membedakan beberapa jenis ukuran kertas
- 2. Mengunakan Menu ribbon page setup
- 3. Mengidentifikasi batas margin
- 4. Melakukan pengaturan halaman sesuai kebutuhan dokumen
- ➢ **Karakter siswa yang diharapkan :**
	- *Disiplin, jujur, Kreatif, Rasa ingin tahu, Cinta Tanah air, Bersahabat, Cinta damai, Berani Mencoba, Tanggung jawab.*
- ➢ **Kewirausahaan / Ekonomi Kreatif :**
	- *Percaya diri, Berorientasi tugas dan hasil, Berani mengambil resiko, Berorientasi ke masadepan*

# • **Media/alat, Bahan, dan Sumber Belajar**

**Media :** slide, lembar kerja (siswa), Lembar penilaian.<br>**Alat/Bahan :** Media LCD projector, spidol, papan tulis, Lapto **Alat/Bahan :** Media LCD projector, spidol, papan tulis, Laptop

**Sumber Belajar : 1.** Buku pegangan siswa (1) Penerbit Erlangga Karya Sadiman, S.Pd

- **2.** Seperangkat computer lengkap dengam program under windows
	- **3.** Channel youtube guru dan link materi

#### **b.Langkah-Langkah Pembelajaran**

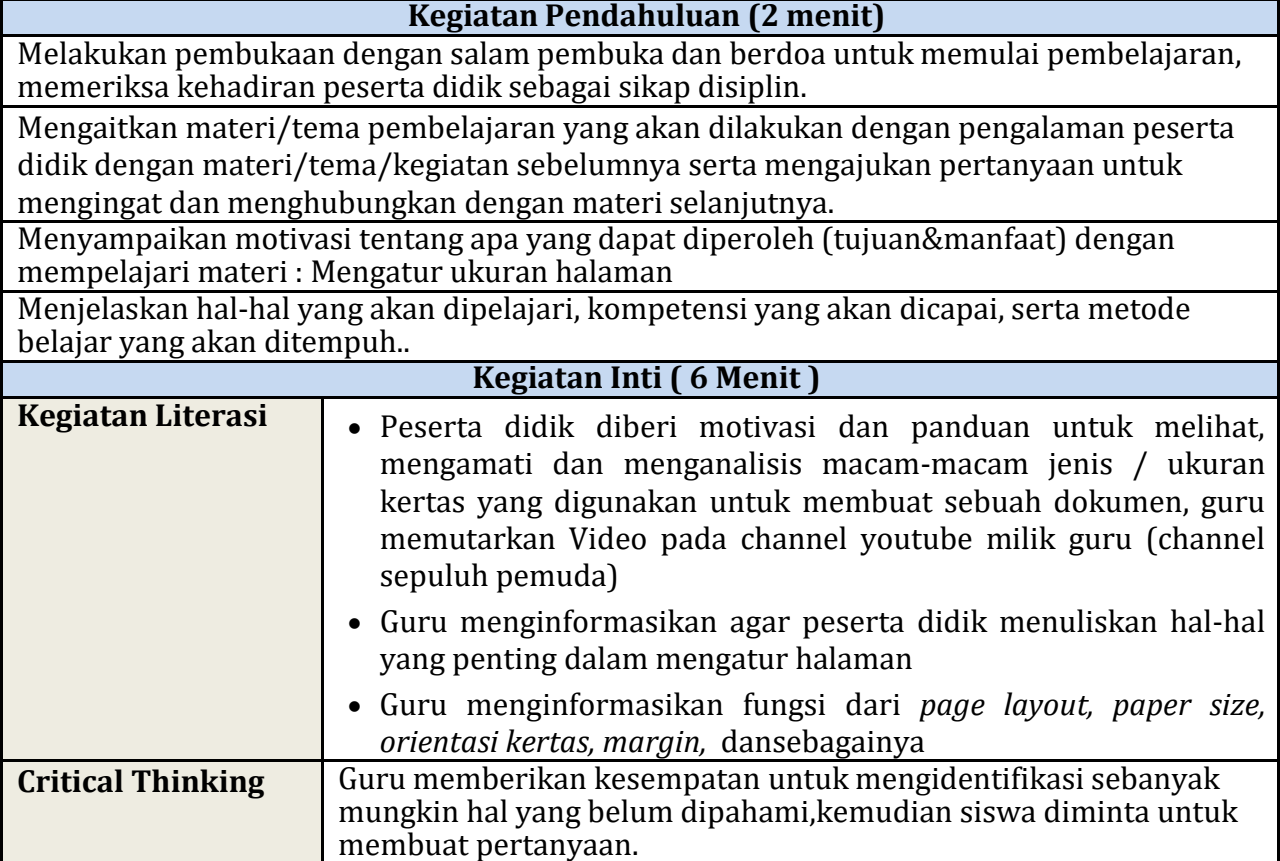

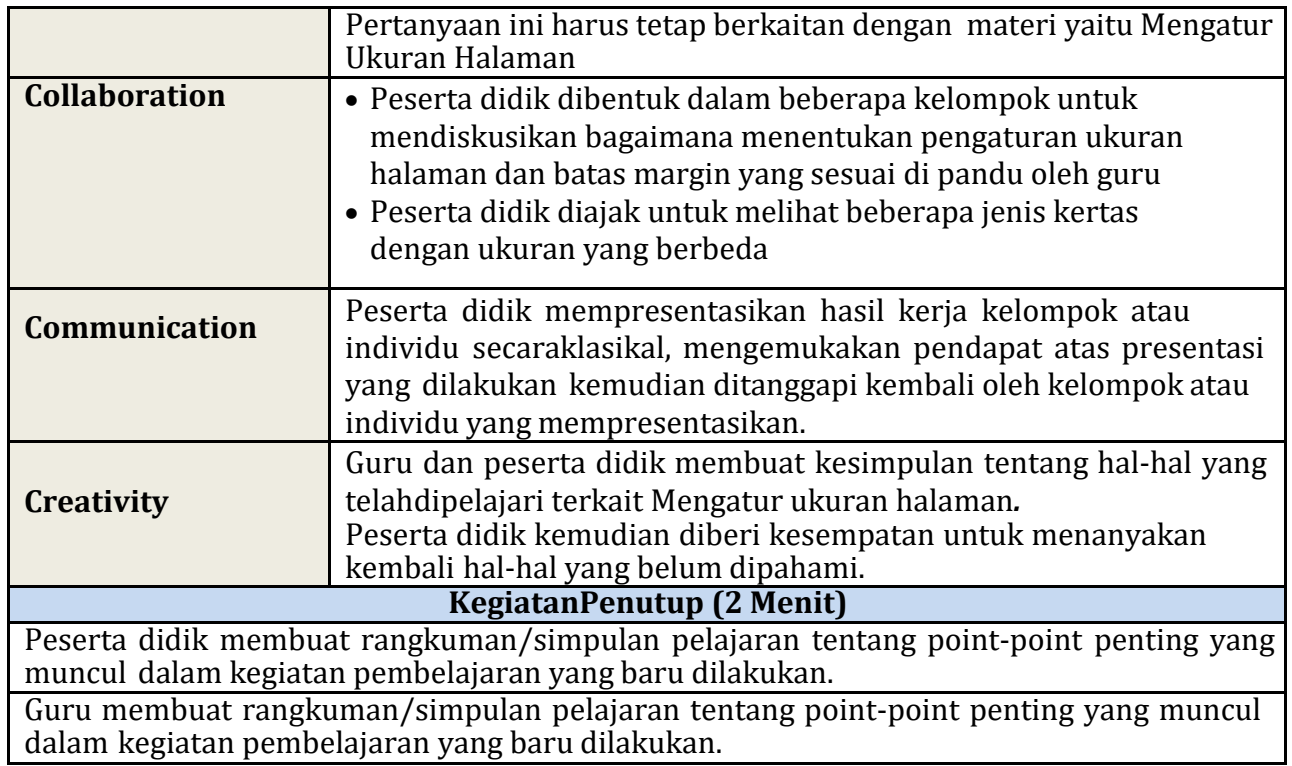

### **c. Penilaian Hasil Pembelajaran**

- a. **Penilaian Pengetahuan** berupa test tertulis uraian, tes lisan / observasi terhadap diskusi tanyajawab dan percakapan serta penugasan.
- b. **Penilaian Keterampilan** berupa penilaian unjuk kerja, penilaian proyek, penilaian produk danpenilaian portofolio.

Bekasi, 8 Januari 2022

**Mengetahui Kepala SMAN 1 Cabangbungin Guru Mata Pelajaran**

**Ahmad Rojali, M.Pd**<br>
NIP. 196803052006041009<br>
NIP. 197806112008011005 NIP. 196803052006041009

### **Lampiran Lembar Penilaian**

### **A. PENILAIAN**

- Untuk menilai ranah pengetahuan siswa dilakukan dengan memberikan soal latihan sepertiberikut ini, dengan pemberian skor setiap soal antara 1 – 100
- 1. Apa yang dimaksud dengan margin dan bagaimana cara mengatur ukuran batas margin!
- 2. Apa yang dimaksud dengan orientasi kertas dan jelaskan masing masing jenis orientasi kertas ?
- 3. Untuk mengatur halaman apa yang pertu di siapkan ?
- 4. Apa maksud dari **paper size** ?
- 5. Tanpa melihat buku, tuliskan prosedur untuk mengunakan menu ribbon page layout !

### **Penialaian Kelompok**

• Untuk penilaian kerja dilihat dari hasil diskusi setiap kelompokKelompok : -

```
Nama anggota : 1.
3.
5.
     2.
4.
```
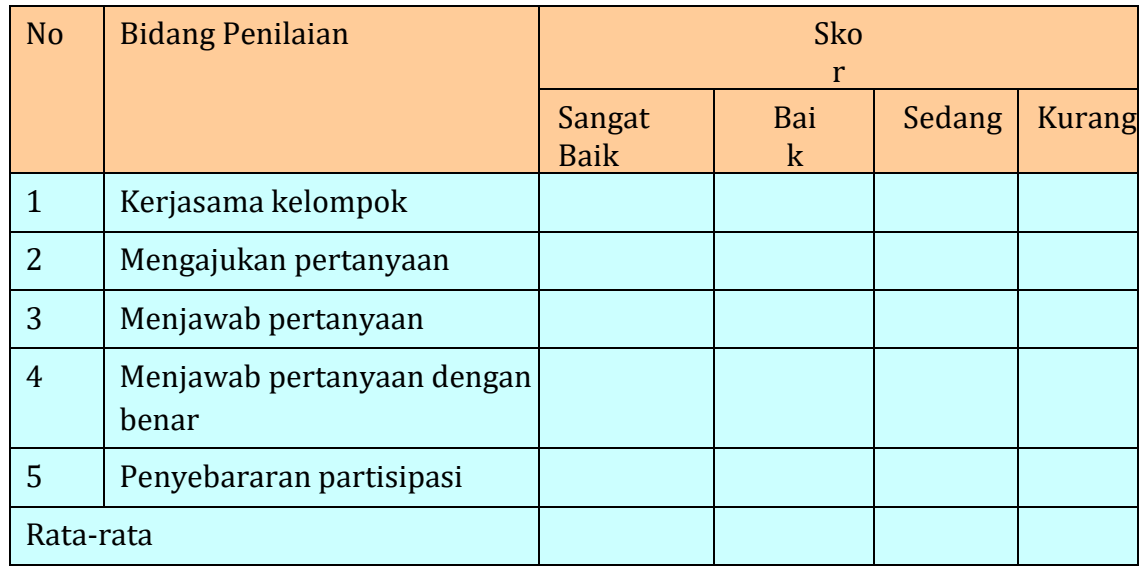

SKOR : Sangat Baik =  $4$ Baik  $= 3$ Sedang  $= 2$ Kurang  $= 1$ 

*Kriteria*

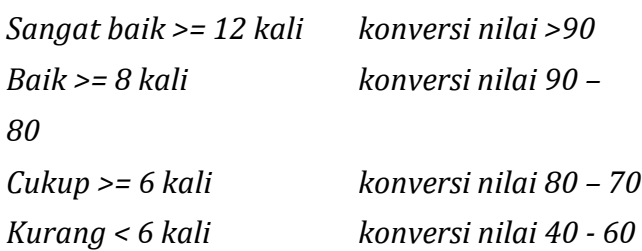

### **Lampiran Materi**

# **Mengatur Ukuran Halaman**

### *Mengubah orientasi halaman:*

- 1. Pilih tab Layout.
- 2. Klik perintah Orientasi pada kelompok Page Setup.

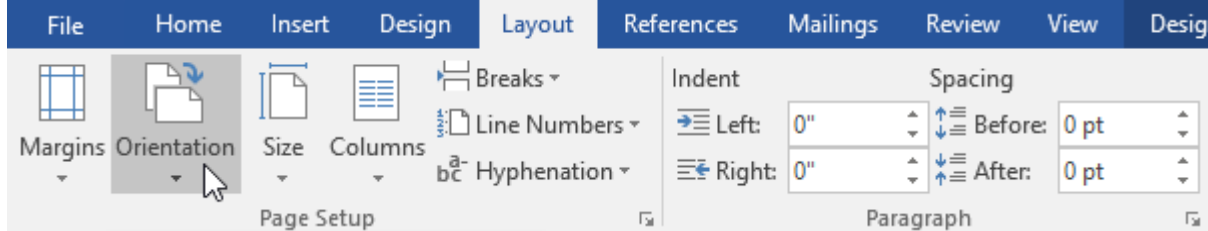

3. Sebuah menu drop-down akan muncul. Klik salah satu Portrait atau Landscape untuk mengubah orientasi halaman.

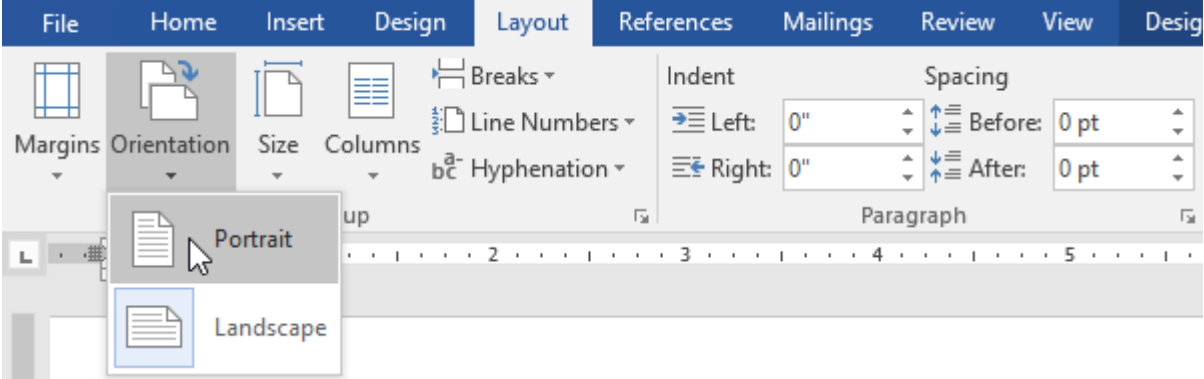

4. Orientasi halaman dokumen akan berubah.

### **Ukuran halaman**

Secara default, ukuran halaman dari dokumen yang baru adalah 8.5 inci dengan 11 inci. Tergantung pada proyek Anda, Anda mungkin ingin menyesuaikan ukuran halaman dokumen Anda. Sangat penting untuk dicatat bahwa sebelum memodifikasi ukuran halaman yang default, Anda harus memeriksa melihat halaman ukuran printer Anda yang dapat ditampung.

### *Mengubah ukuran halaman:*

Word memiliki berbagai ukuran halaman standar yang dapat dipilih.

1. Pilih tab Layout, kemudian klik perintah Size.

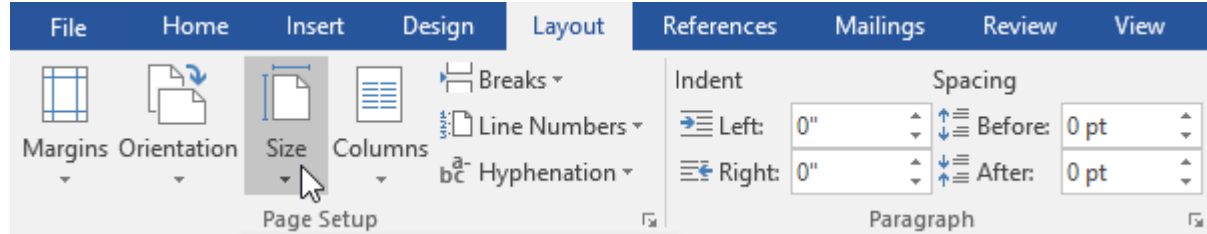

2. Sebuah menu drop-down akan muncul. Ukuran halaman saat itu akan disorot. Klik ukuran halaman standar yang diinginkan.

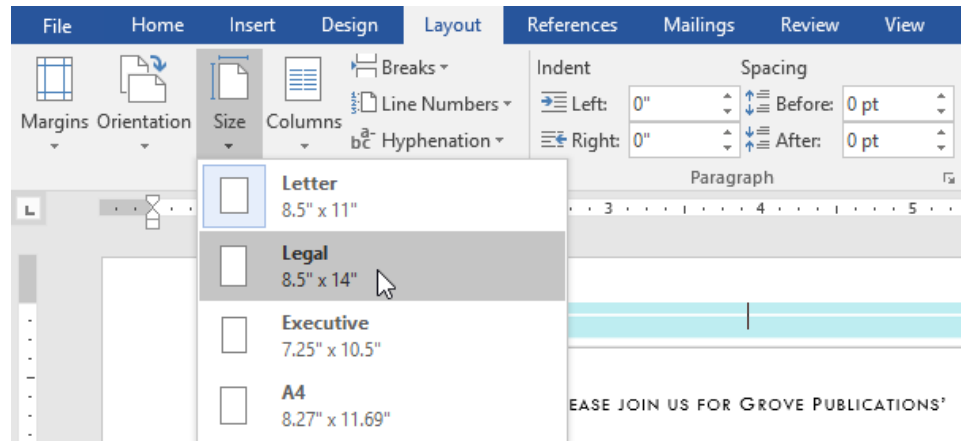

3. Ukuran halaman dari dokumen akan berubah.

### *Menggunakan ukuran halaman kustom:*

Word juga memungkinkan Anda untuk menyesuaikan ukuran halaman di kotak dialog Page Setup.

1. Dari tab Layout, klik Size. Pilih More Paper Sizes dari menu drop-down.

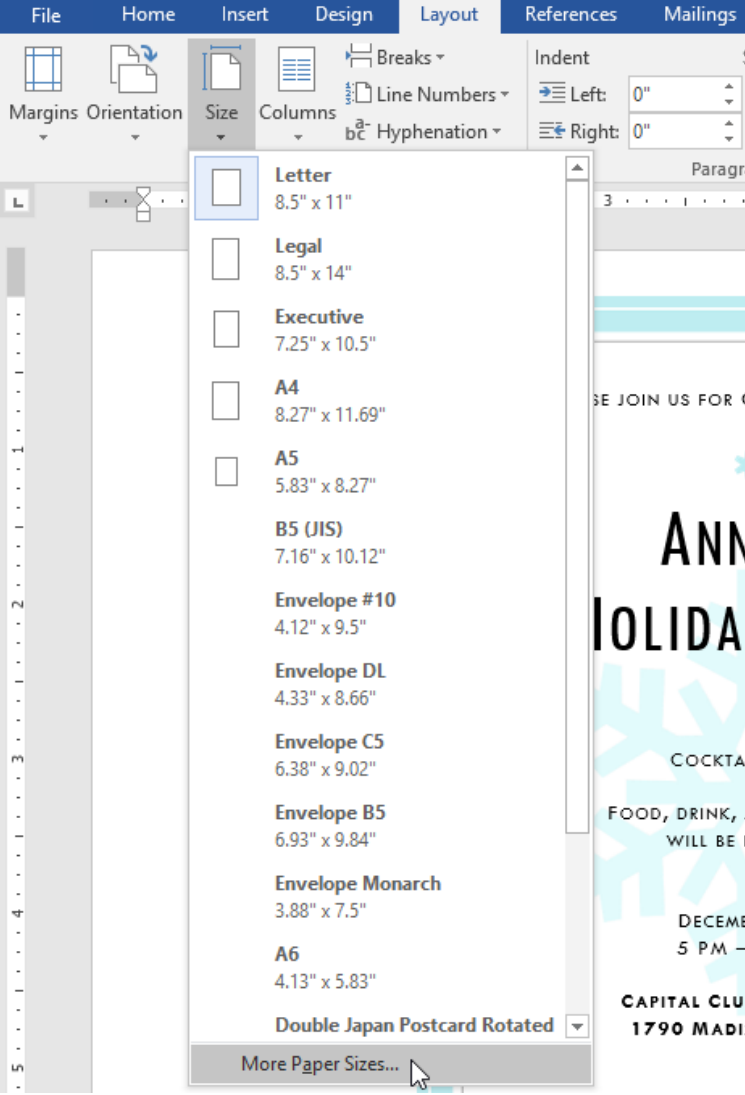

- 2. Kotak dialog Page Setup akan muncul.
- 3. Sesuakan nilai Width dan Height, kemudian klik OK.

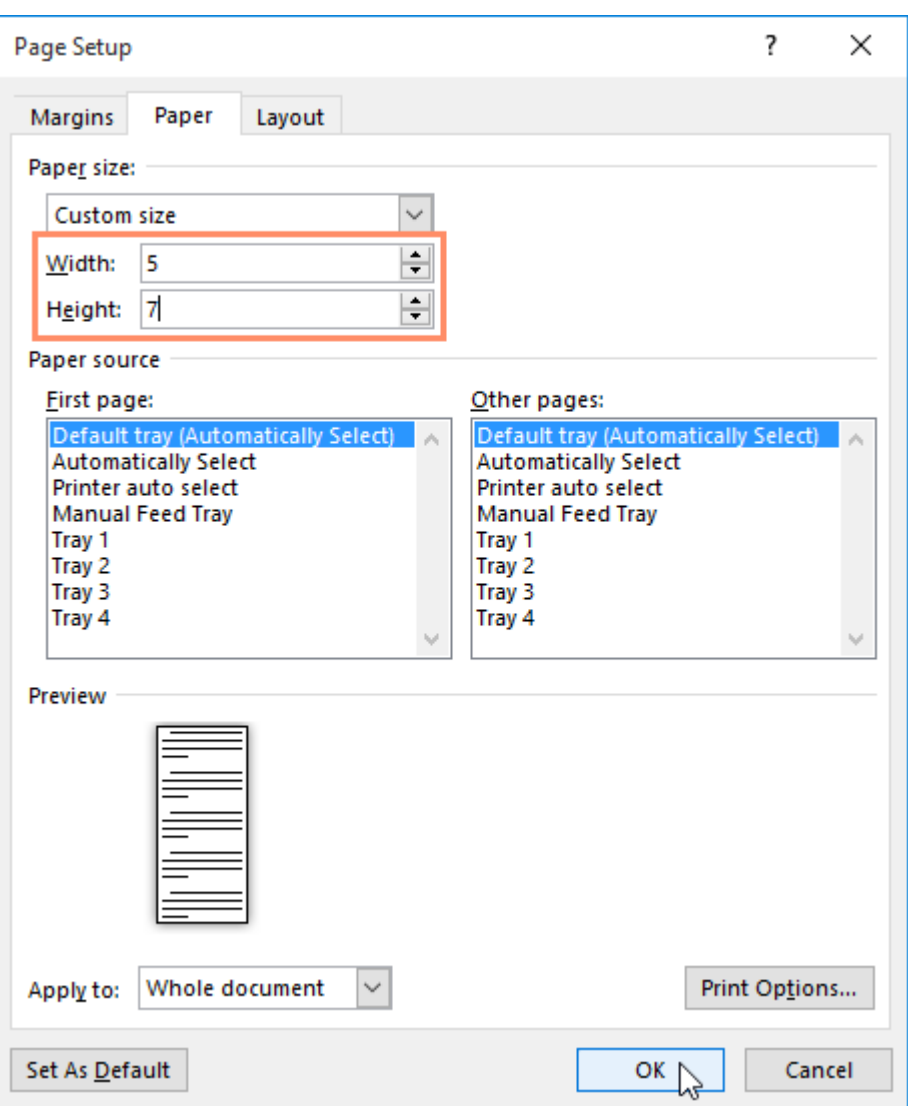

4. Ukuran halaman dari dokumen akan berubah.

### **Margin halaman**

Margin adalah ruang antara teks dan tepi dokumen Anda. Secara default, margin dokumen baru ditetapkan sebagai Normal, yang berarti memiliki ruang satu inci antara teks dan tepian. Tergantung pada kebutuhan Anda, Word memungkinkan Anda untuk mengubah ukuran margin dokumen Anda.

### *Memformat margin halaman:*

Word memiliki berbagai ukuran marjin yang telah ditetapkan untuk dipilih.

1. Pilih tab Layout, kemudian klik perintah Margin.

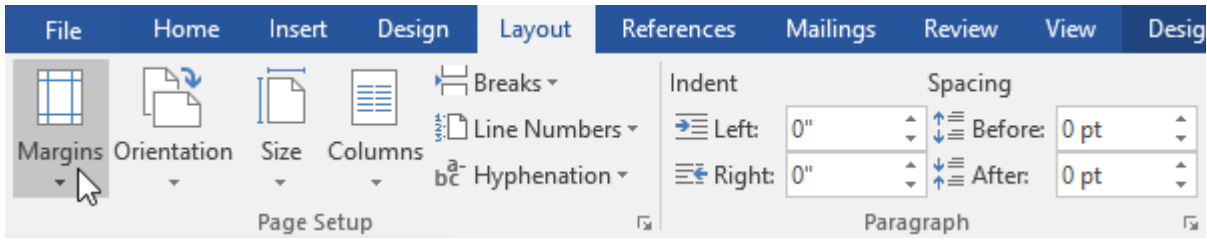

2. Sebuah menu drop-down akan muncul. Klik ukuran margin yang telah ditetapkan yang Anda inginkan.

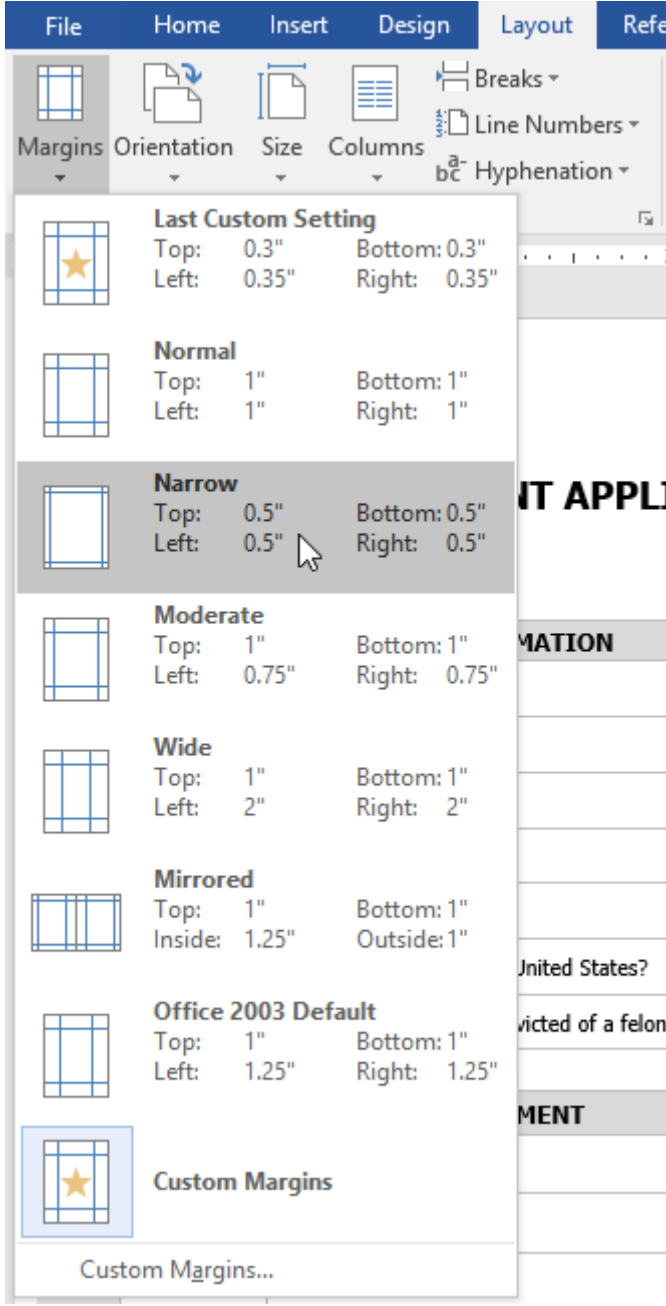

3. Margin dokumen akan berubah.

## *Menggunakan margin kustom:*

Word juga memungkinkan Anda untuk menyesuaikan ukuran margin Anda di kotak dialog Page Setup.

1. Dari tab Layout, klik Margin. Pilih Custom Margin dari menu drop-down.

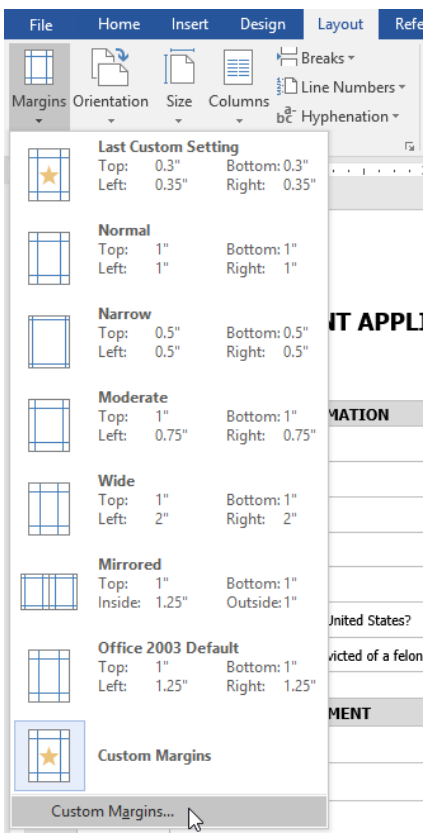

- 2. Kotak dialog Page Setup akan muncul.
- 3. Sesuaikan nilai untuk setiap margin, kemudian klik OK.

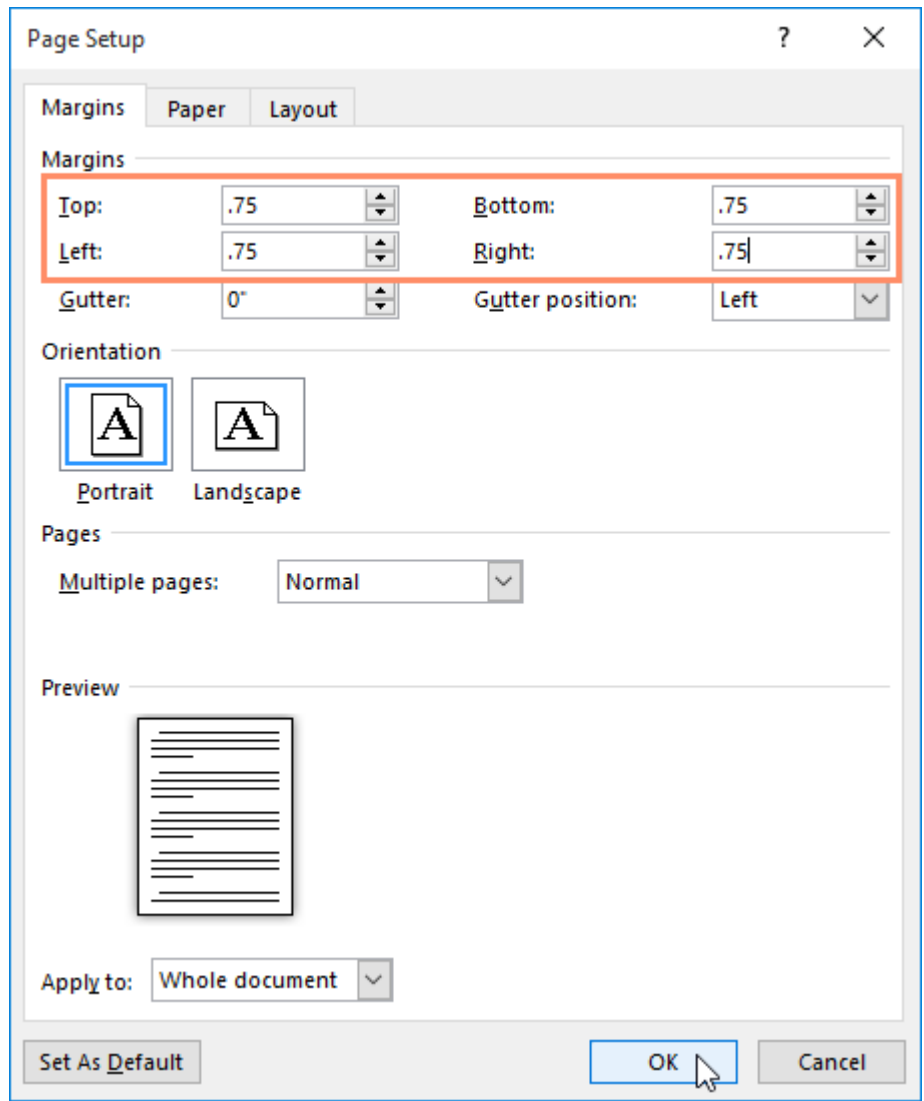

4. Margin dokumen akan berubah.

Anda juga dapat membuka kotak dialog Page Setup dengan menavigasi ke tab Layout dan klik panah kecil di sudut kanan bawah grup Page Setup.

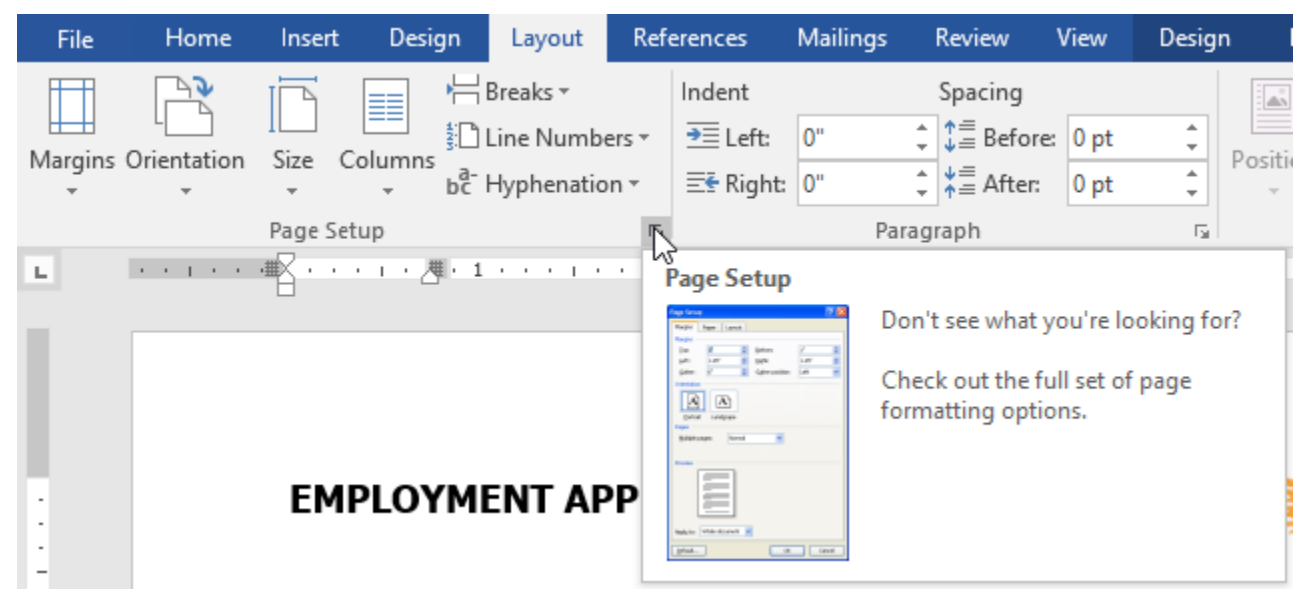

Anda dapat menggunakan fitur Word Set as Default sebagai fitur default untuk menyimpan semua perubahan format yang telah Anda buat dan secara otomatis menerapkannya ke dokumen baru. Untuk mempelajari bagaimana melakukan ini, baca artikel kami tentang **Mengubah [Pengaturan](http://www.gcflearnfree.org/word-tips/changing-your-default-settings-in-word/1/) Default Anda di Word** .

### **Latihan praktik!**

- 1. Buka **[dokumen](https://media.gcflearnfree.org/content/567083aaaaa918141448fb08_12_15_2015/word2016_pagelayout_practice.docx) praktek** .
- 2. Ubah orientasi halaman menjadi Portrait.
- 3. Ubah ukuran halaman menjadi Legal. Jika ukuran Legal tidak tersedia, Anda dapat memilih ukuran lain seperti A5.
- 4. Ubah margin untuk pengaturan Narrow.
- 5. Setelah selesai, dokumen Anda seharusnya menjadi satu halaman jika menggunakan ukuran Legal.